**Navštívte stránku:<https://www.office.com/>**

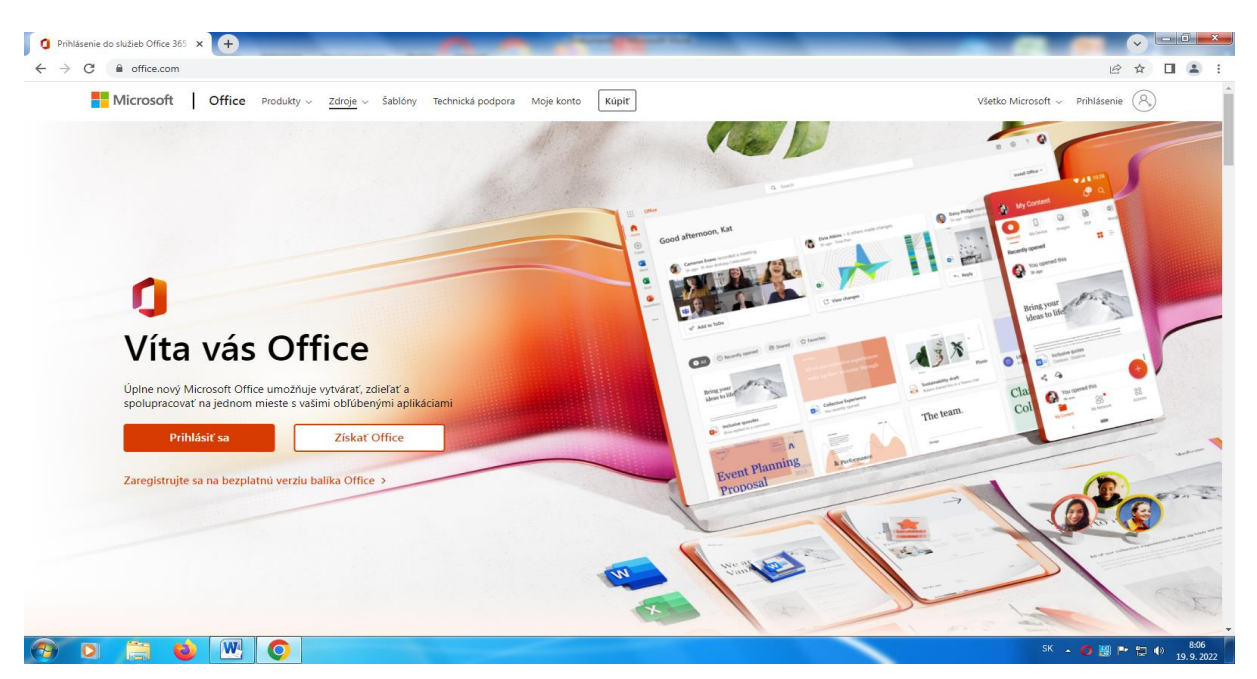

**Prihláste sa prihlasovacím menom (mailová adresa) a heslom, ktoré ste dostali od svojich triednych učiteliek a učiteľov.**

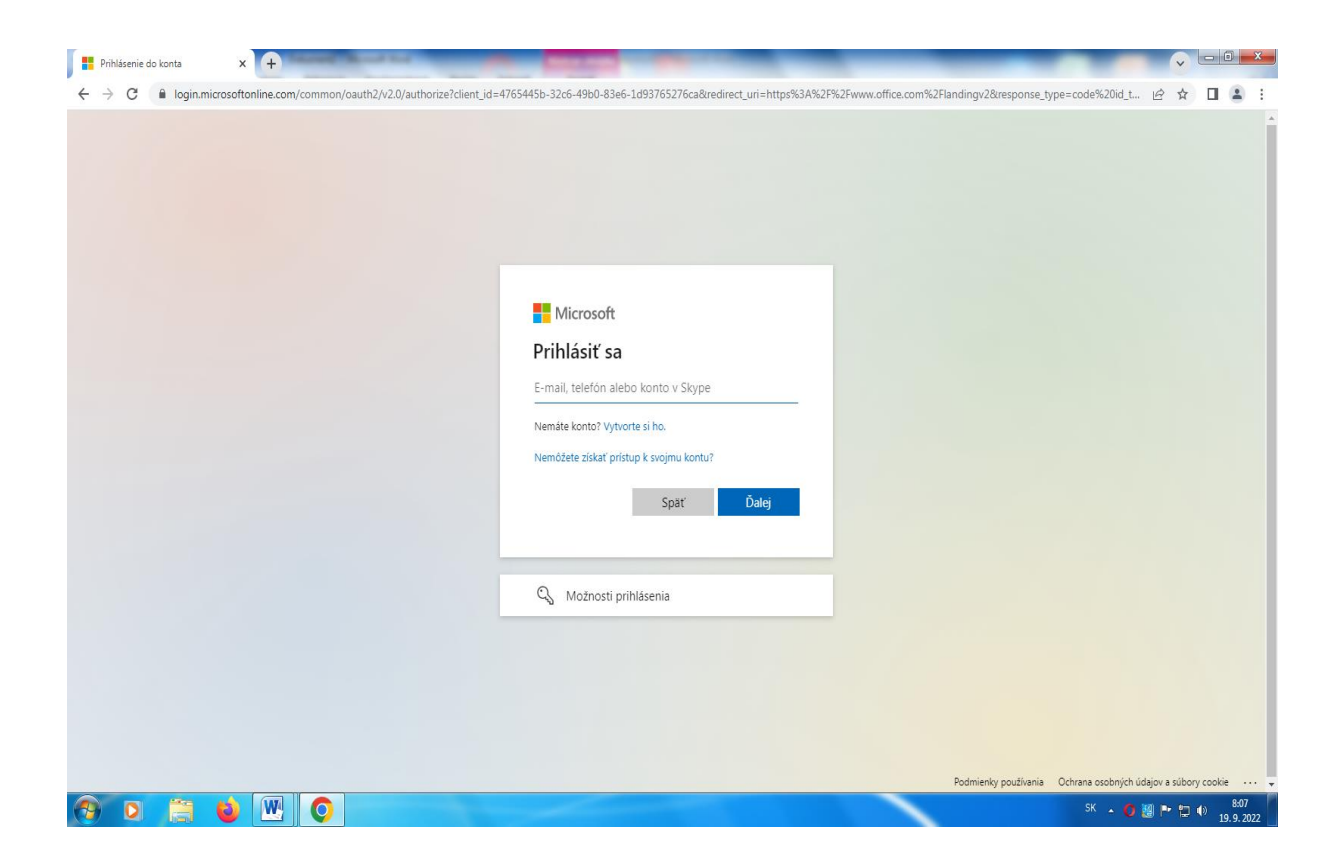

**Zadajte dočasné, jednorazové heslo, ktoré ste dostali.**

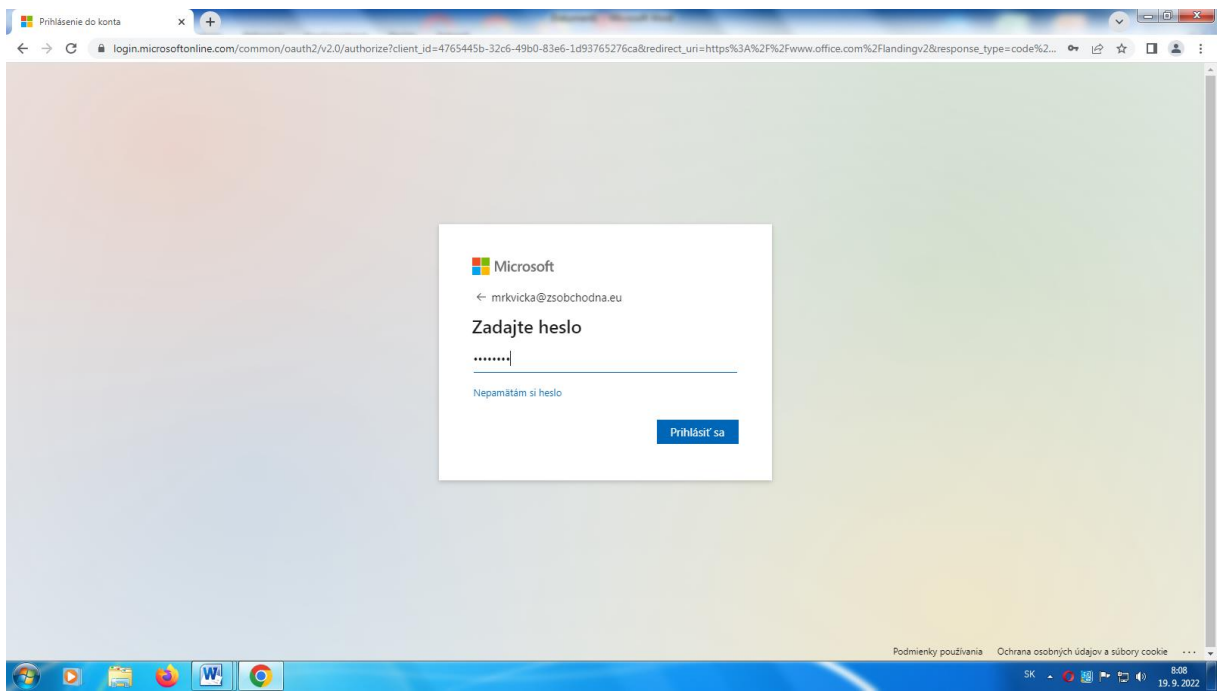

**Systém Vás vyzve na zadanie nového, bezpečného hesla, kde uvediete aj staré heslo.**

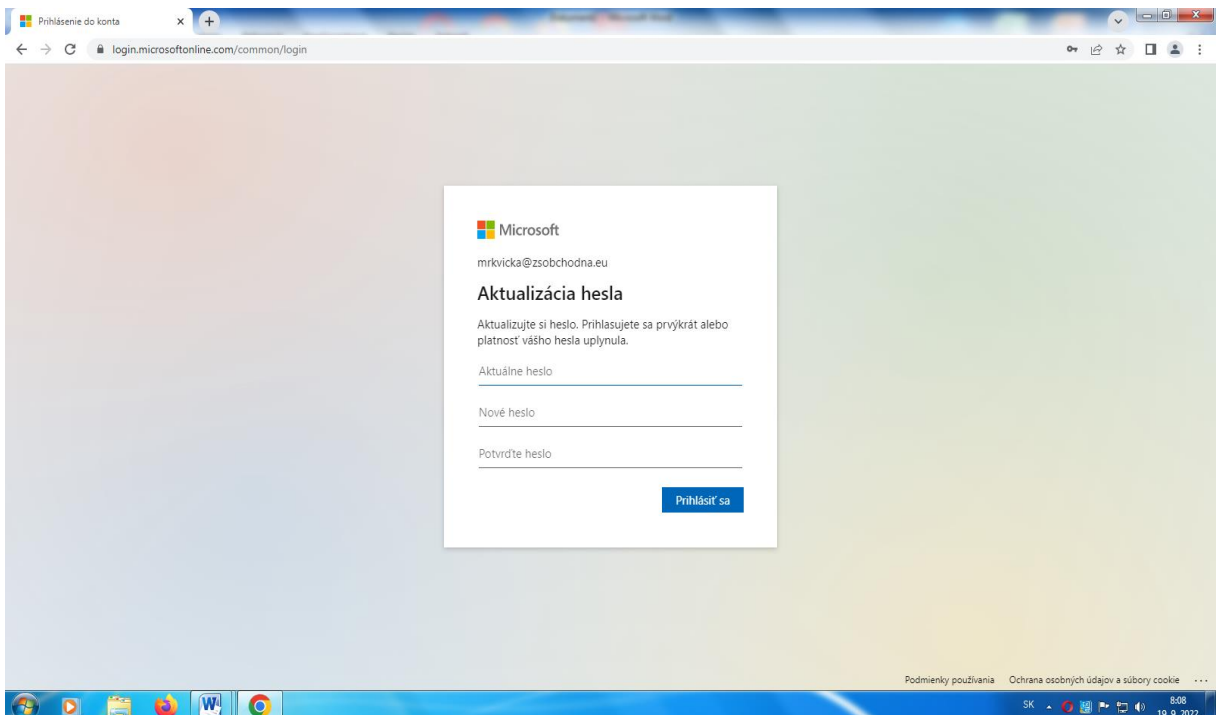

**Pre potvrdenie konta MICROSOFT 365 kliknite na ĎALEJ.**

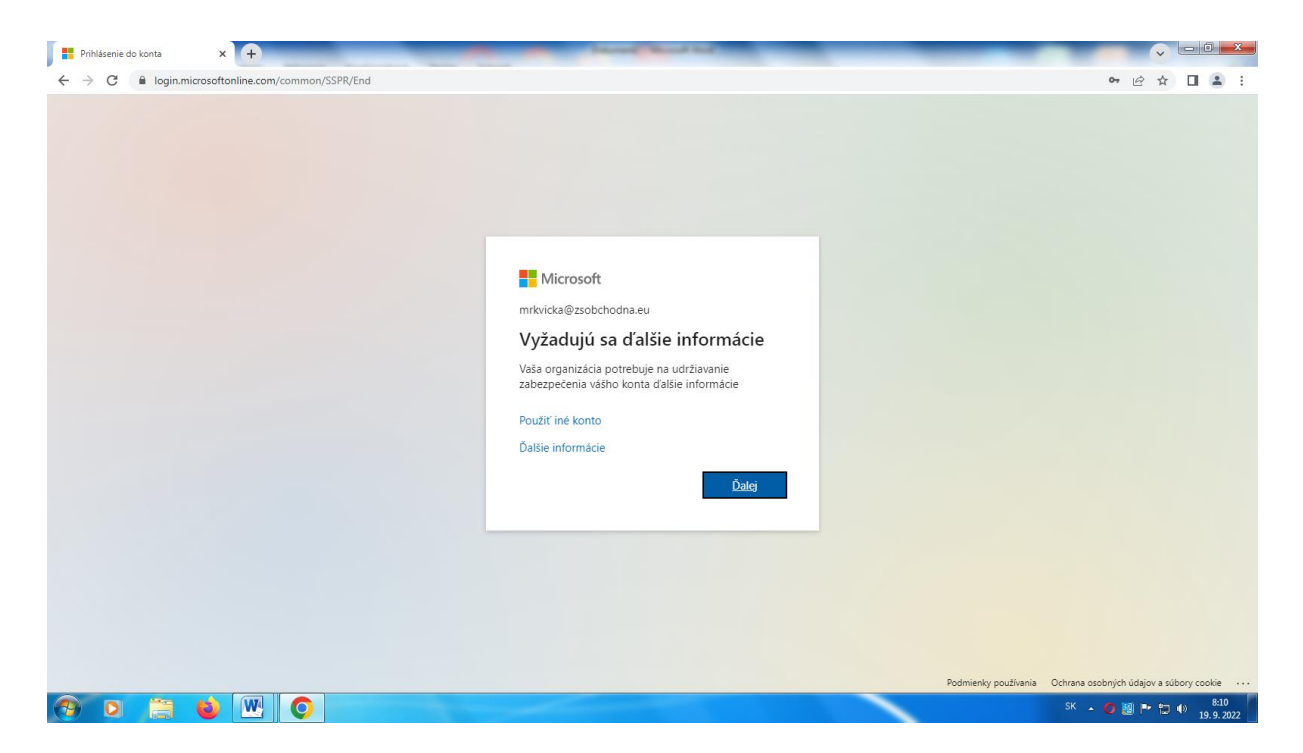

**Ak nechcete nastavovať zabezpečenie konta, kliknite vpravo dole na PRESKOČIŤ NASTAVENIA (NEODPORÚČA SA !)**

**Pre zabezpečenie konta si vyberte z možností: telefón, v ľavej časti vyberiete SLOVAKIA a zadáte číslo telefónu svoje alebo dieťaťa.**

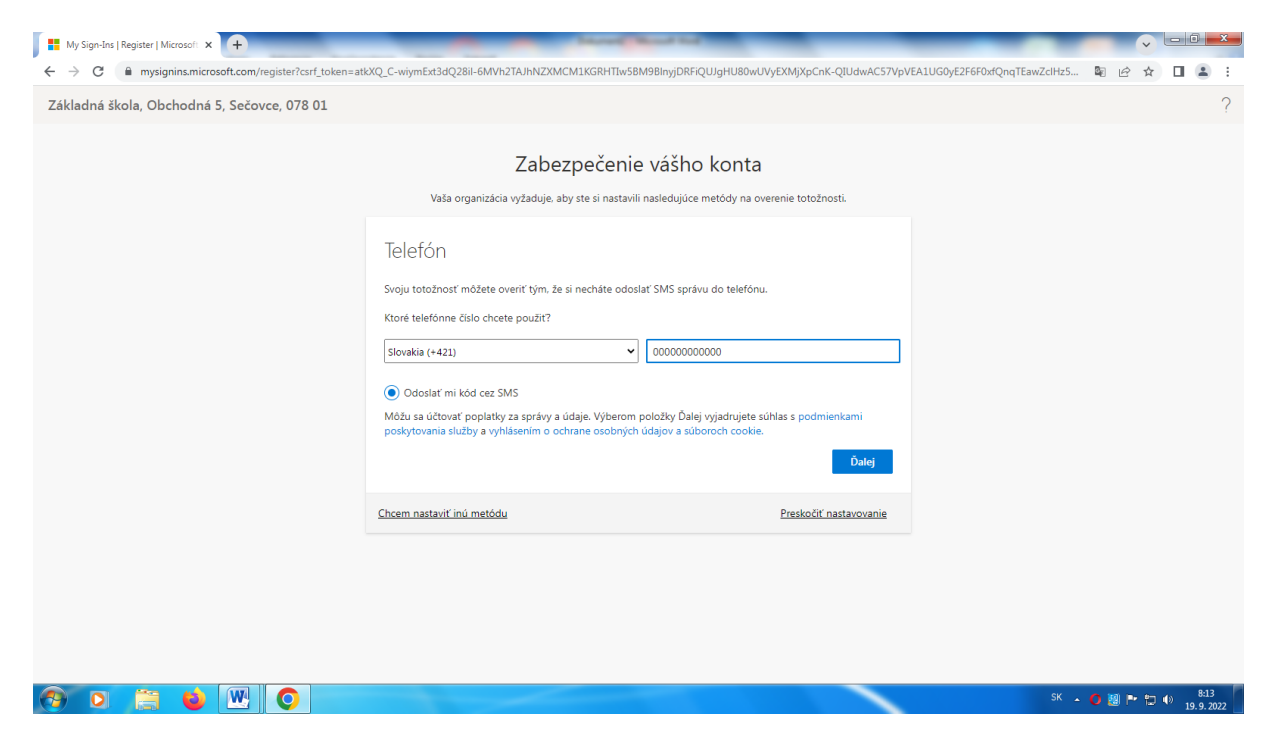

**Ak nechcete telefón, vľavo dole kliknite na CHCEM VYBRAŤ INÚ METÓDU, kde uvediete funkčnú mailovú adresu.**

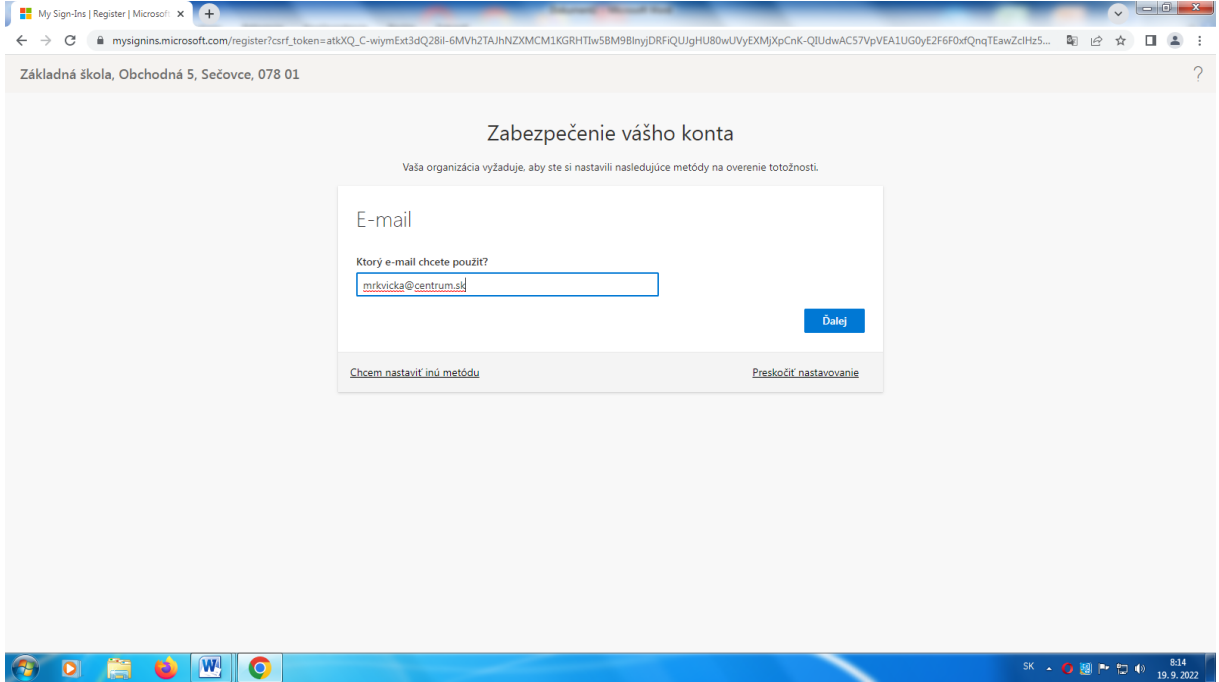

**Ak sa prihlasujete na svojom domácom počítači, notebooku, tablete alebo telefóne, môžete potvrdiť prihlásenie stlačením modrého tlačidla ÁNO, v opačnom prípade kliknite na NIE.**

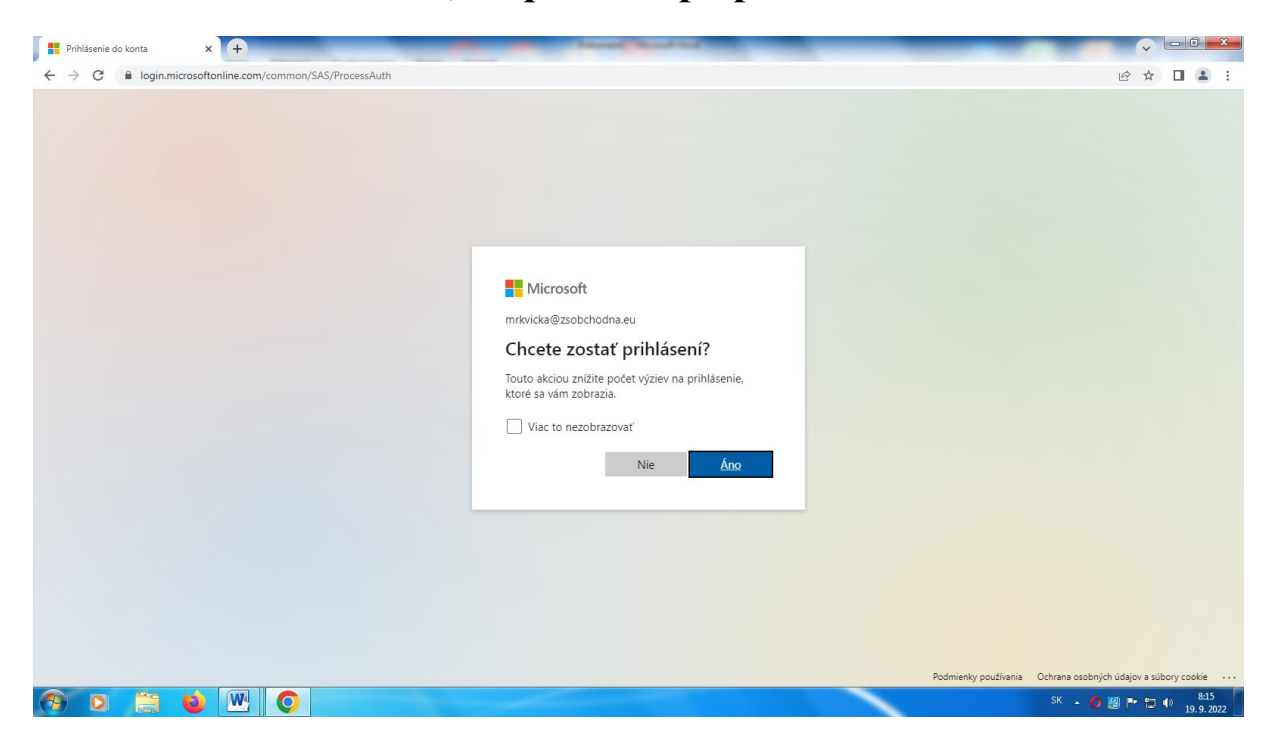

**Po prihlásení sa v ľavej časti vidíte všetky aplikácie, ktoré sú žiakovi dostupné: OUTLOOK – mailové centrum, TEAMS – online video komunikácia, WORD, EXCEL, POWERPOINT – klasické programy balíka OFFICE a ONENOTE – poznámkový blok, ako aj celý rad ďalších aplikácií pod ikonkou APLIKÁCIE.**

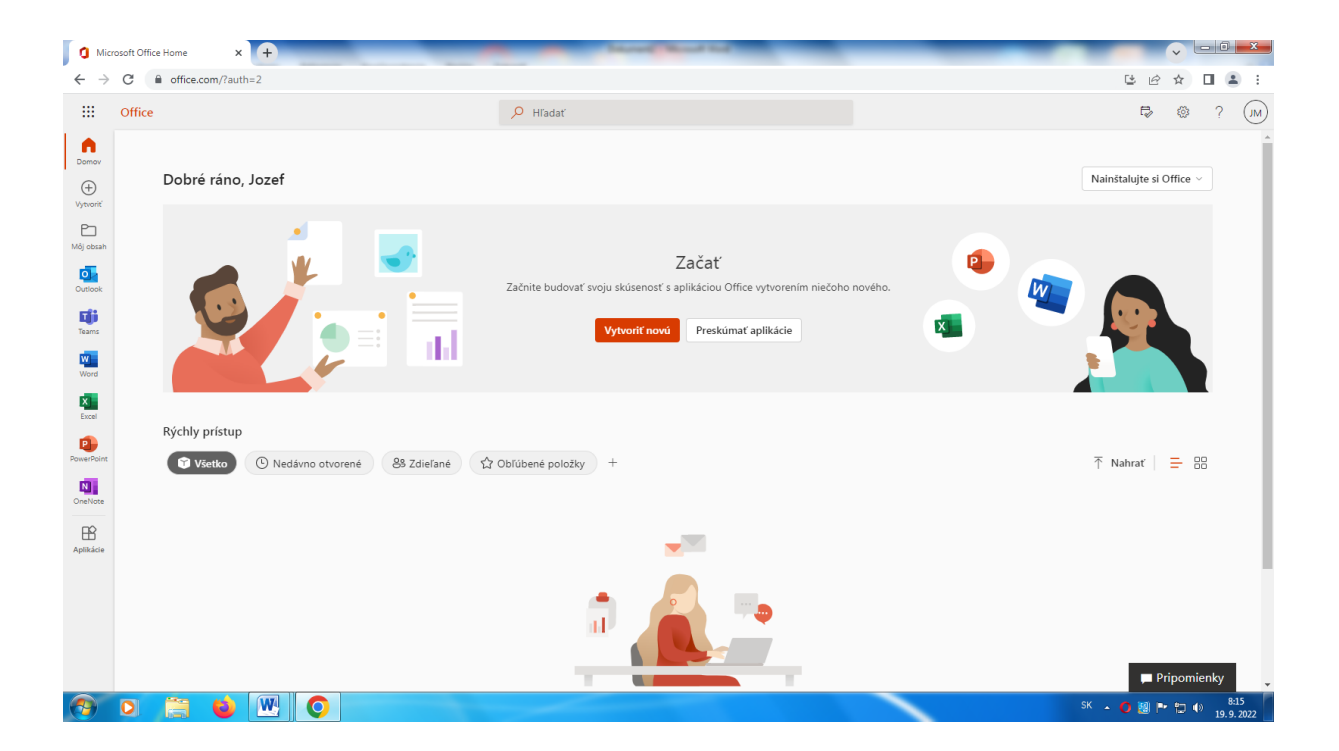

**V prípade potreby píšte na mailovú adresu [izk@zsobchodna.eu](mailto:izk@zsobchodna.eu) alebo [webmaster@zsobchodna.eu,](mailto:webmaster@zsobchodna.eu) kde uveďte meno a priezvisko dieťaťa, triedu a problém, ktorý nastal.**